For client PC, please specify IP address 192.168.2.XXX, subnet mask 255.255.255.0

In DOS command, type 'ipconfig' to view information on LAN connection. Ensure the IP address and subnet mask are on the same subnet as the router.

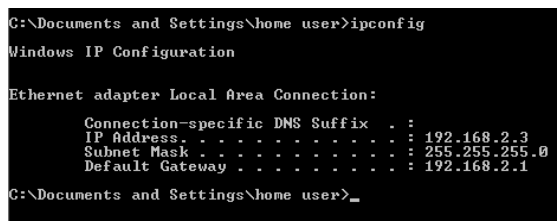

## **Web-based User Interface**

SP9018A is embedded with http sever and provides a series of web pages, which display the configuration and status of the system. After configuration of IP, the management interface can be accessed by type in the IP address on the web browser.

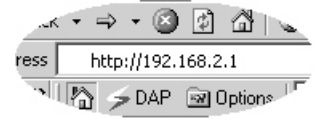

**Step 1.** Login page will appear to prompt users to enter the username and password.

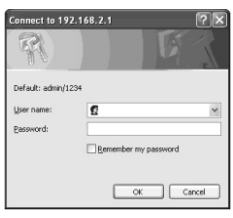

- **Step 2.** Go to [ **System Utility** ], change the **Management IP**'s IP address of the AP if necessary, then press  $\overline{\phantom{a}}$  Apply
- **Step 3.** Go to [ **Basic Settings** ], select the wireless parameters that are used for associating with this AP and press **Apply**

**Basic Settings** 

This page allows you to define ESSID, and Channel for the wireless connection. These parameters are used for the wireless

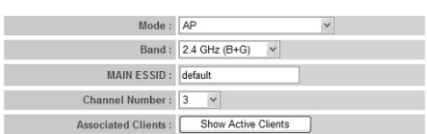

**Step 4.** Go to **[Security]**, click the drop list to select the encryption type for your wireless network. Fill in the parameters for the encryption type you select and  $pres$   $Apply$  to complete configuration. Encryption type: Disable, WEP, WPA pre-shared key, **WPA RADIUS** 

 $5<sub>6</sub>$ 

#### **Search the AP through Wireless network**

- 1.On the PC site, disable the LAN adapter and enable the wireless adapter.
- 2.Use the adapter's utility to browse the wireless network in neighborhood.
- 3.Find the AP's name; click the item to open the configuration page then key in the SSID that was set in the AP. Save the setting then 1. the PC can join the network of this AP.
- 4.Now, the PC can access Internet through this AP.
- 5.For more advance settings, please refer the manual on the CD.

## **CE Mark Warning**

This equipment complies with the requirements related to electromagnetic compatibility of the essential protection requirement of Council Directive 89/336/EEC on the approximation of the laws of the Member States. Company has an on-going policy of upgrading its products and it may be possible that information in this document is not up-to-date. Please check with your local distributors for the latest information. No part of this document can be copied or reproduced in any form without written consent from the company.

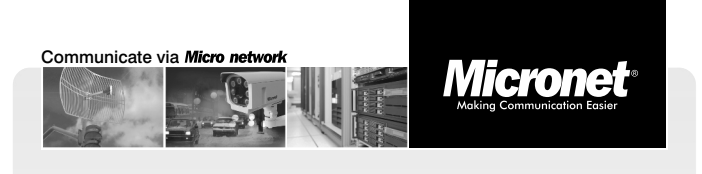

Quick Installation Guide

# **300Mbps Wireless LAN Access Point**

Model No.: SP9018A

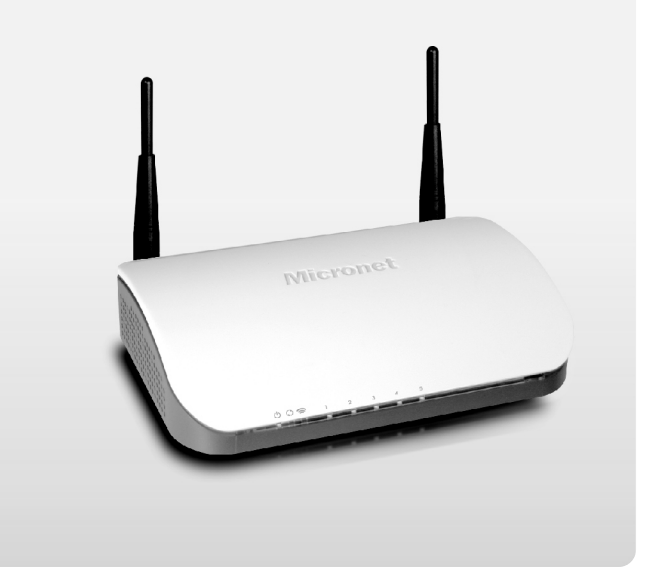

CE

## **Introduction**

Micronet SP9018A, 300Mbps Wireless LAN Access Point with 4 Gigabit Ports delivers next generation high speed and excellent performance wireless connection. The access point is ideal for medium-sized business, enterprise and classroom environments where all computers and network devices can share Internet access through a LAN network. The access point is compliant with IEEE 802.11b/g/n and backward compatible with IEEE 802.11a.

The new IEEE 802.11n standard increases the transmission rate up to 300 Mbps, providing the operation seamlessly in the 2.4GHz/5.8GHz frequency spectrum. The access point supports MIMO (Multi-In, Multi-Out) technology, which uses 2T2R (2 transceivers, 2 receivers) to enhance data rate and wireless coverage. SP9018A is especially recommended for Gaming, Digital Home applications. In addition, the scope of the network can be easily expanded by connecting the access point to a hub or a switch.

# **Package Contents**

Please verify the following items are in the package:

- SP9018A wireless access point
- Quick Installation Guide
- Manual CD
- AC Power Adapter
- Ethernet cable
- Wall Mounting Kit

#### 1  $\sim$  2

## **Front Panel:**

On the front panel of the Access Point contains LED indicators for current status of device. Table below denotes LED indicators.

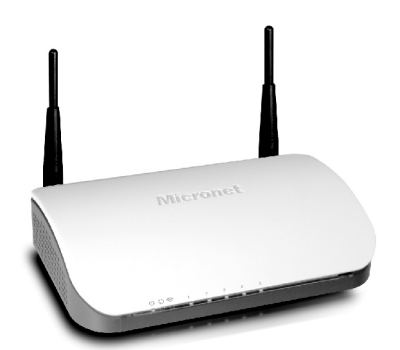

#### **LED Definition**

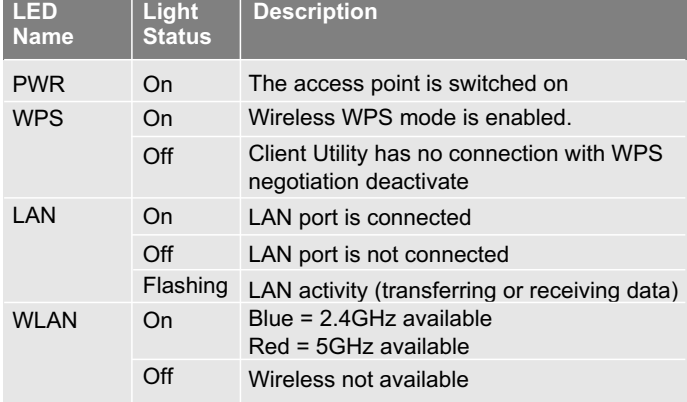

# **Tour of the Product**

## **Back Panel:**

Access Point's connection ports are located on the back panel. Below is the description of each connection port.

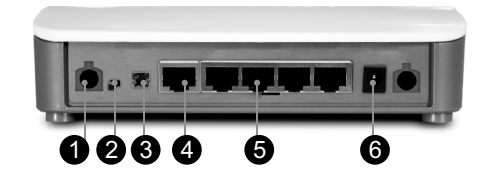

- **1.Antenna:** Two 3dBi dipole non-detachable antennas.
- **2.Radio ON/OFF:** Switch the button to activate or deactivate the wireless functions.
- **3.Reset/WPS:** Press and hold this button for more than 10 seconds to reset settings back to factory default. If button is pressed for less than 5 seconds, WPS mode will be initiated.
- **4.PoE:** Use port 1 to connect to a PoE switch for power.
- **5.LAN 1~5:** Local Area Network (LAN) ports for 1 to 5.
- **6.DC12V/1A:** Power connector for connecting to power source.

# **Hardware Installation**

To install the SP9018A, please perform the following steps:

- **Step 1.** Plug one end of the Ethernet cable into your PC/Notebook and the other end into SP9018's port (2-5) if port 1 is used as PoE power source.
- **Step 2.** Connect the 12V DC power adapter to an active outlet
- **Step 3.** Connect the adaptor to the 12V DC port on the back of the router if not using PoE.
- **Warning:** Using an alternate power supply other than the one supplied may cause the Access Point to malfunction. **Warning:**

# **Configuration**

Follow the steps below to configure and set up the AP. A computer with wired Ethernet connection is required for first time configuration.

#### **IP Address Configuration**

PC/Notebook must be located to in the same IP range and subnet as the AP.

The default value for AP are:

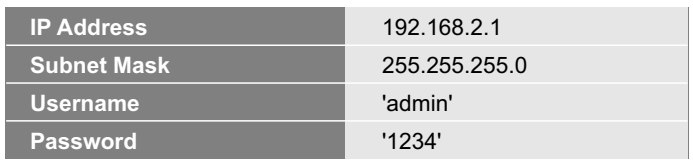